#### Wholesale DU Casefile/FNMA 3.2 HELOC Origination Guide

This process guide will provide guidance on how complete the below:

- ❖ How to upload a Wholesale DU Casefile
- How to export the FNMA 3.2 File (from the DU Casefile upload)
- How to import the FNMA 3.2 file to create a Wholesale HELOC file (with Retail Loan Number)

#### *How to upload a Wholesale DU Casefile (wholesale registration desk)*

- 1) Open the "Origination Console"
- 2) Proceed to the "Basic Borrower" Screen
- 3) Under "General Information" select Wholesale from the drop down for "App Source" and "Marketing Code"

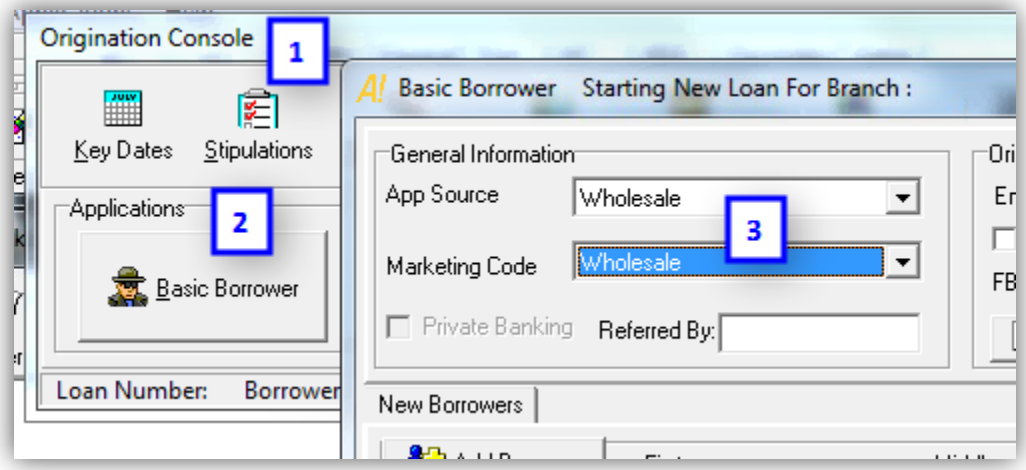

- 4) At the bottom of the screen, click the "Import DU File" button
- 5) Once the Wholesale Contact screen opens, click the "Import Casefile" button

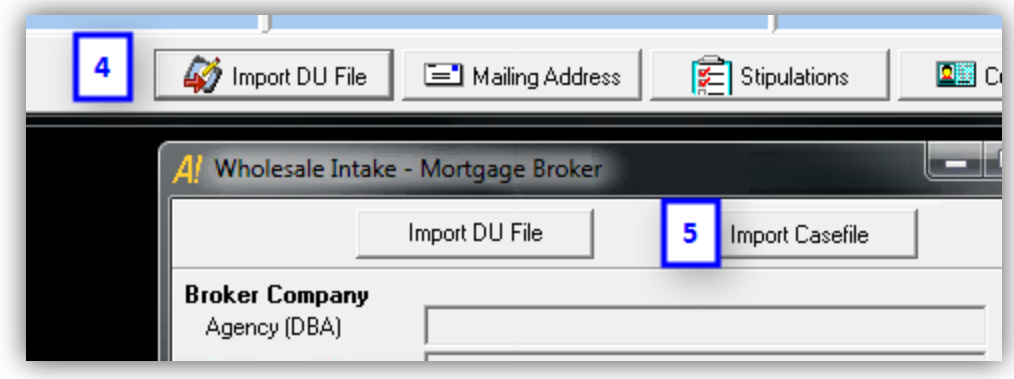

#### Wholesale DU Casefile/FNMA 3.2 HELOC Origination Guide

Once the "Casefile Data Services" screen opens proceed to the steps below:

- 6) Under "Import Method" select the dial for "A Single Loan"
- 7) In the "Casefile Identifier" field, enter the applicable DU Casefile ID number from the DU Underwriting Findings
- 8) Under "Import Into" select the dial for "New Loan"
- 9) In the "Auto App Method" drop down, select "Wholesale Loan Num"
- 10) Click the "Import From DU" button

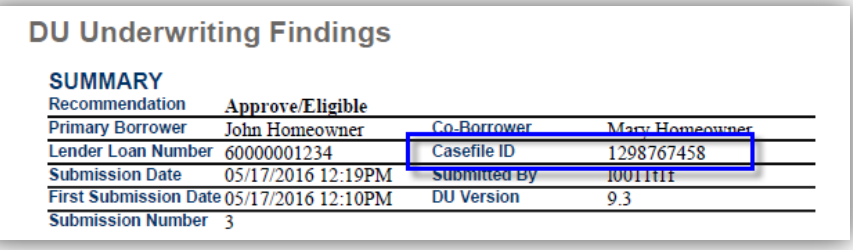

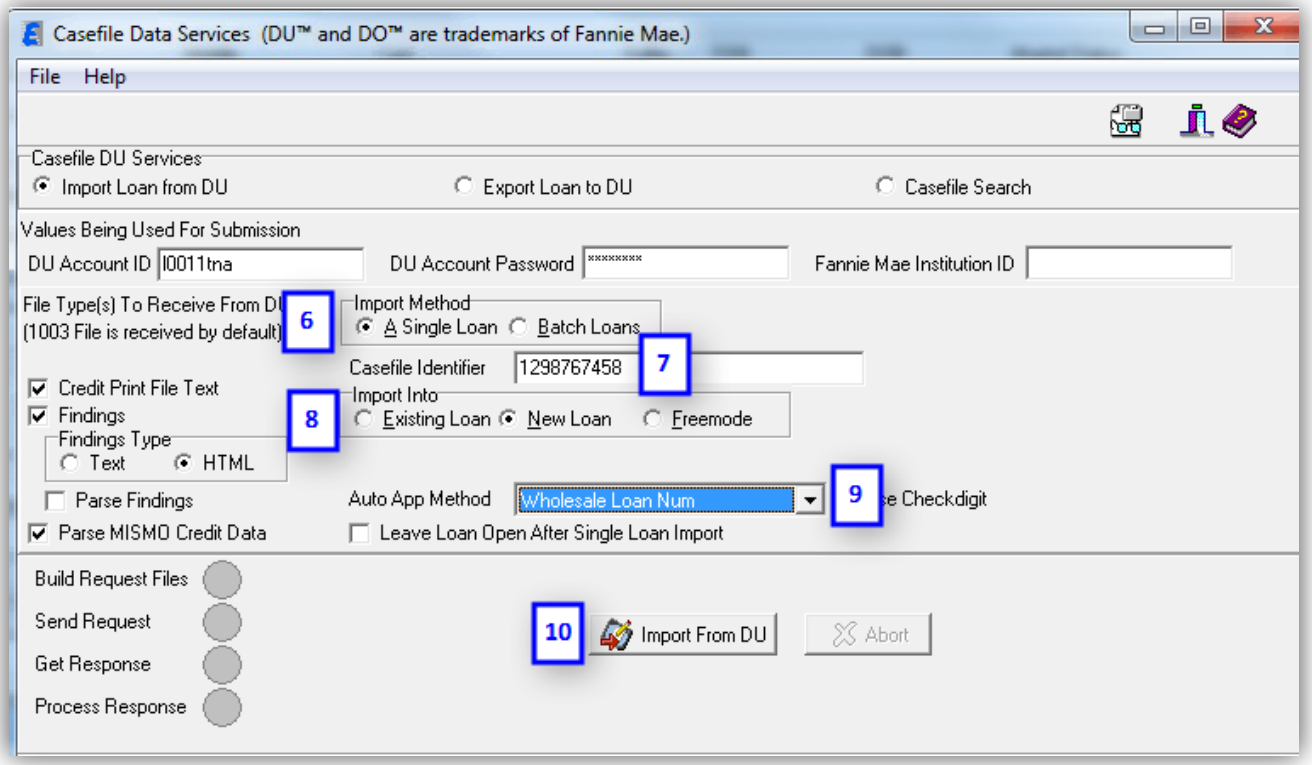

#### Wholesale DU Casefile/FNMA 3.2 HELOC Origination Guide

Once the process response has been completed, the file has been assigned a Fremont Bank loan number. Close out the "Casefile Data Services" screen.

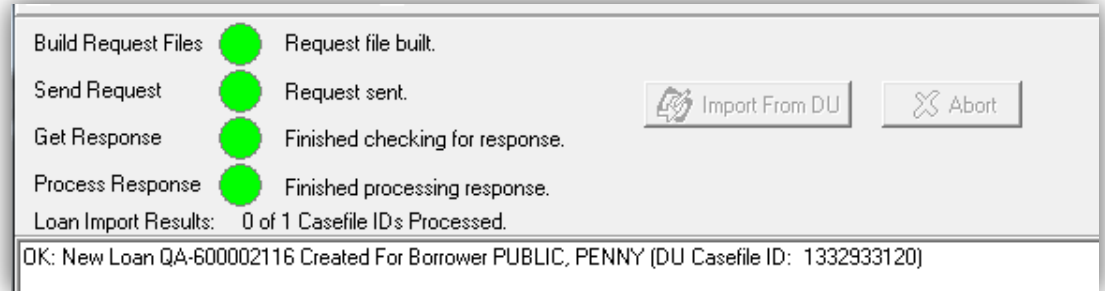

The "Basic Borrower" screen will be open and completed with the data from the imported DU Casefile. From here the  $1<sup>st</sup>$ file will continue its normal process.

In order to export and upload the FNMA 3.2 file proceed with instructions below.

*How to export the FNMA 3.2 File from the DU Casefile upload (wholesale registration desk)* 

- 1) Open the Origination Console
- 2) Click open the AUS DU Screen
- 3) Click the "Export a DU 1003 File" button
- 4) The "Export a DU 1003 File" screen will appear
- 5) Double click in the field with the loan number reflected

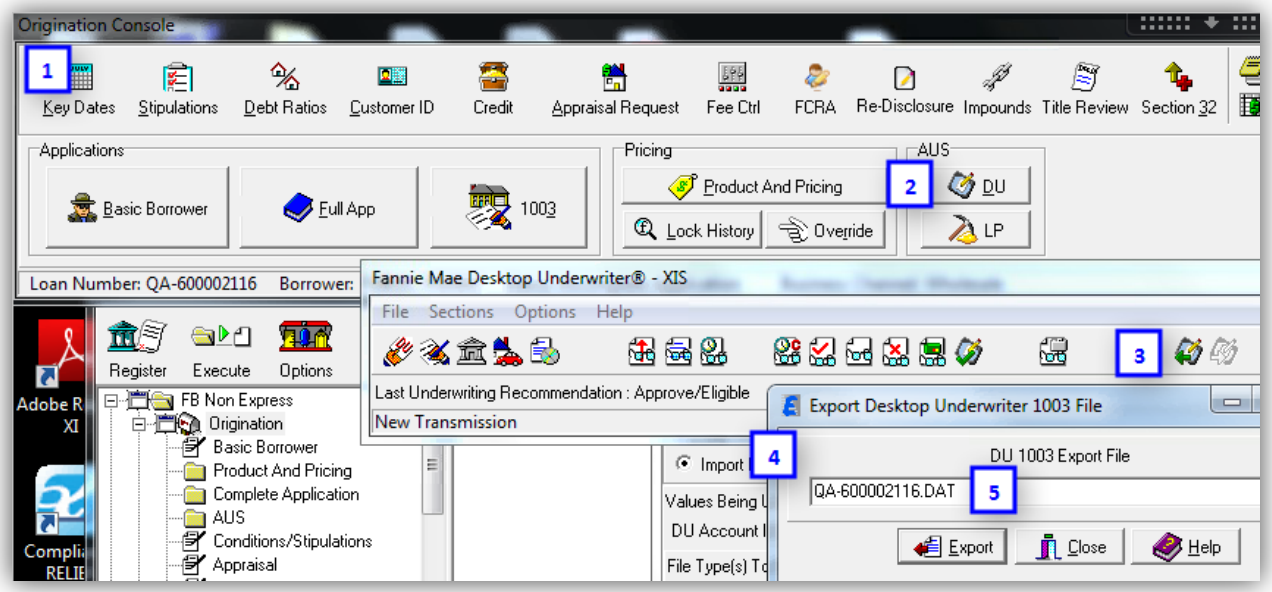

#### Wholesale DU Casefile/FNMA 3.2 HELOC Origination Guide

The Specify RMIC Oasis Export File screen will open.

- 6) Select the location where the exported FNMA 3.2 file will be saved
- 7) Confirm the File name is correct or revise it as desired
- 8) Click "open" to proceed

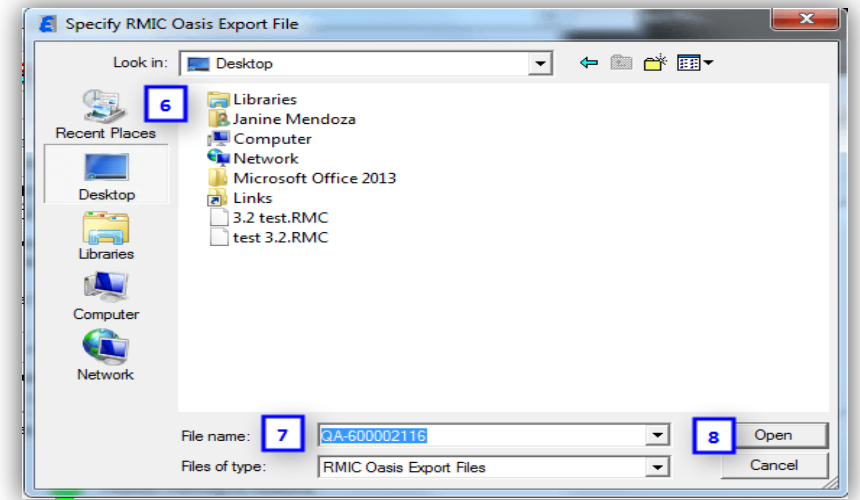

9) Click on the "Export" button to proceed.

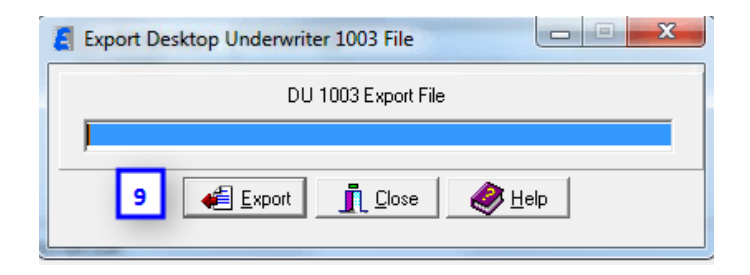

The confirmation below will appear once the file has been successfully exported.

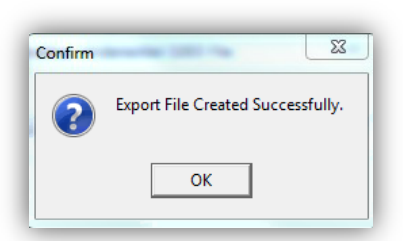

Once the file has been exported, the Wholesale registration desk will email the FNMA 3.2 file to the Loan Coordinator who will originate the concurrent HELOC file following the directions outlined below.

#### Wholesale DU Casefile/FNMA 3.2 HELOC Origination Guide

### *How to import the FNMA 3.2 file to create a Wholesale HELOC file (with Retail Loan Number)- (wholesale specialist)*

- 1) Open the "Origination Console".
- 2) Proceed to the "Basic Borrower" Screen.
- 3) Under "General Information" under "App Source" select Retail and under "Marketing Code" select Wholesale from the drop downs.
- 4) The DU Import File screen will appear. Click this button to select the applicable FNMA 3.2 file.
- 5) Find the correct file and select the file. It will then appear in the "File Name" field.
- 6) Click on "Open" to proceed.
- 7) The DU Import File screen will now show that you have selected the file for import. For the "Business Channel" select Fremont Bank.
- 8) Click on "close" to proceed.

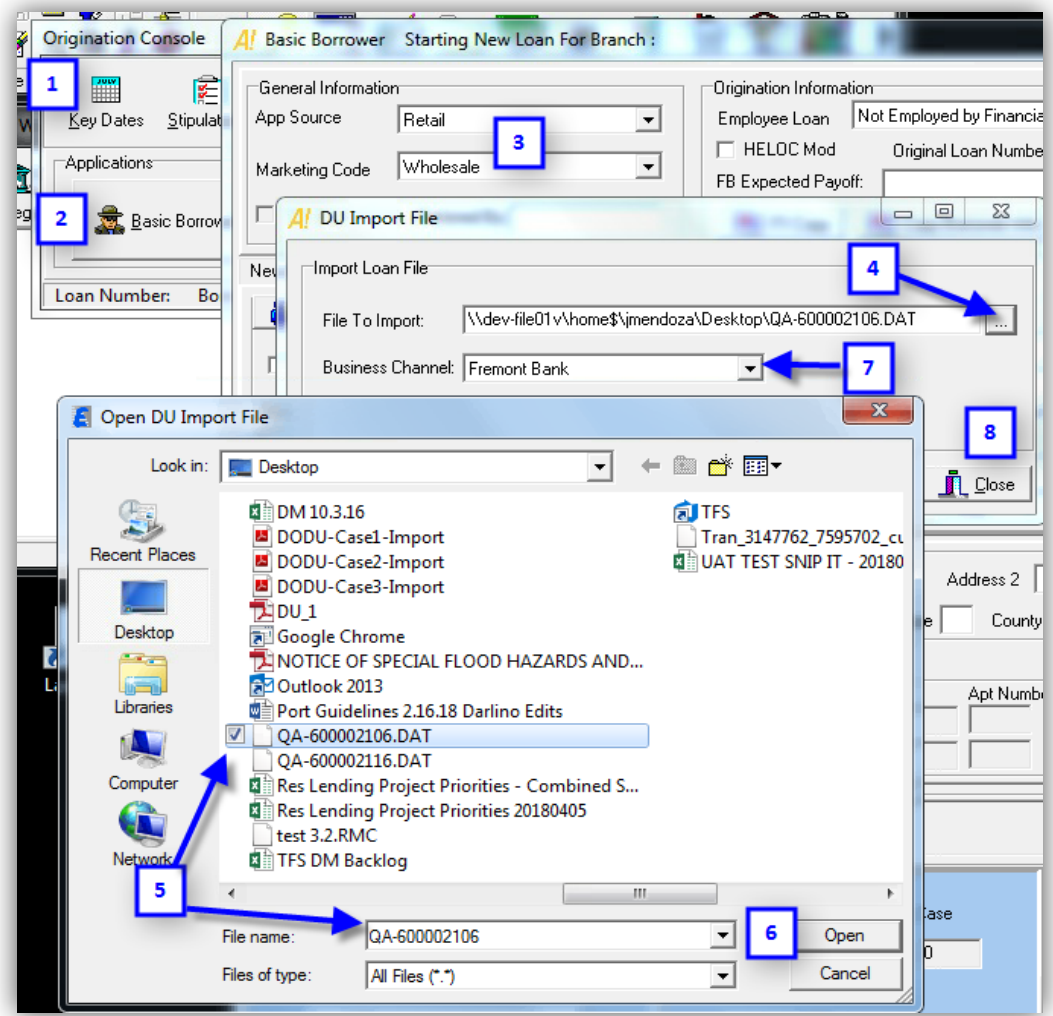

#### Wholesale DU Casefile/FNMA 3.2 HELOC Origination Guide

After that screen closes the borrower's data will be auto populated in the Basic Borrower screen.

On the "Basic Borrower" Screen in the "Loan Information Section" follow the steps listed below:

- 9) In the "Purpose" drop down, select "Equity (HELOC or Loans)
- 10) Be sure to update the "Loan Amount" to the requested Loan Amount

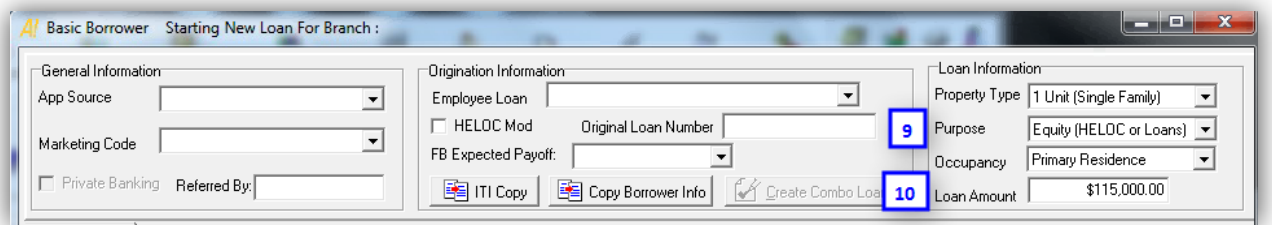

From the "Basic Borrower" screen proceed to the Pricing screen to make applicable updates.

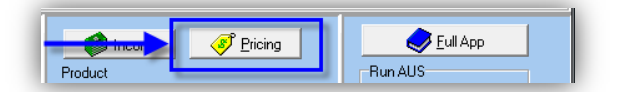

In the Product & Pricing screen, the changes outlined below must be updated on HELOC files:

11) Loan Amount must be updated for the requested HELOC line amount

Note: Steps #12-19 will follow their normal HELOC procedures, but as a reminder on how to complete the remainder of this screen follow the steps below:

- 12) The "Subordinate Financing" Screen must be completed
- 13) Complete as applicable
	- a. If HELOC 360 Interest Only = No; Term = 30 year
	- b. If Interest Only Interest Only = Yes; Term = 25 year
- 14) Complete as applicable
	- a. If HELOC Line amount is > \$25k PrePayment Penalty = Yes; PrePayment Term = 25 years

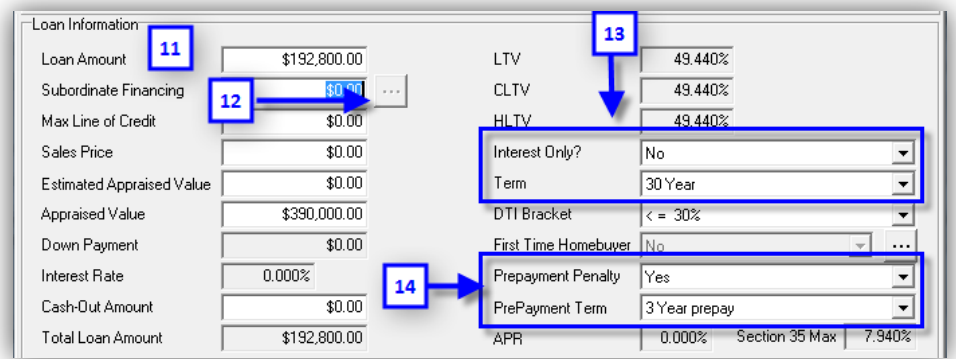

#### Wholesale DU Casefile/FNMA 3.2 HELOC Origination Guide

- 15) Loan Purpose = Equity (HELOC or Loans)
- 16) Purpose of HELOC = Select applicable drop down
- 17) Impounds = No
- 18) Lien Position = Select applicable lien
- 19) Closing Cost Option = No Closing Cost

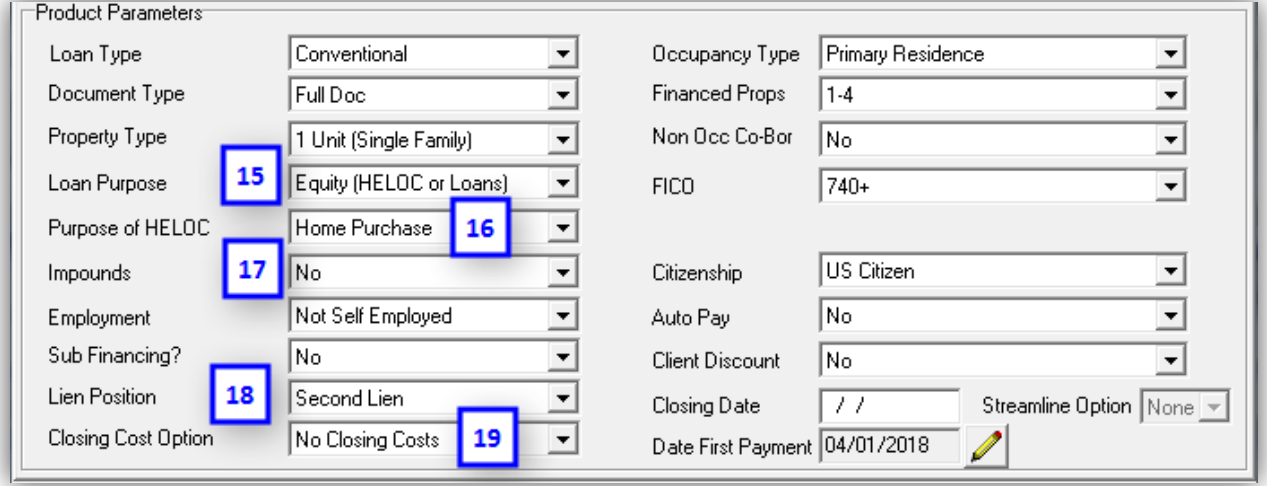

After these steps the remainder of this HELOC loan will follow its current process.